## **Xerox D110 Printer Setup for Mac**

1. General Remarks

Setting up the Macs to print to the Gates Xerox D110 copy machines is about like any other printer setup – Download the driver from the company, do the install, and then designate the printer on the net. The only special step is getting the regular **copy code** loaded into the install.

## 2. Get Driver

Go to //www.xerox.com > support and drivers > select Xerox D110 > Currently the driver: Mac OSX Print Driver Installer Package 10.6,10.7,10.8

## 3. Normal install procedure

Execute the install – if their search for the available Xerox printers is not successful a click on the window will print up a request for the NetDB host name (xerox1b.stanford.edu)

4. Input Xerox D110 Copier's Configuration Options:

\*Select the file you want to print, go to File>Print, change the setting:

- a) Override Preview (or Mail or whatnot) to choose "Xerox Features"
- b) In the choice dropdown which then appears, choose "Advanced"

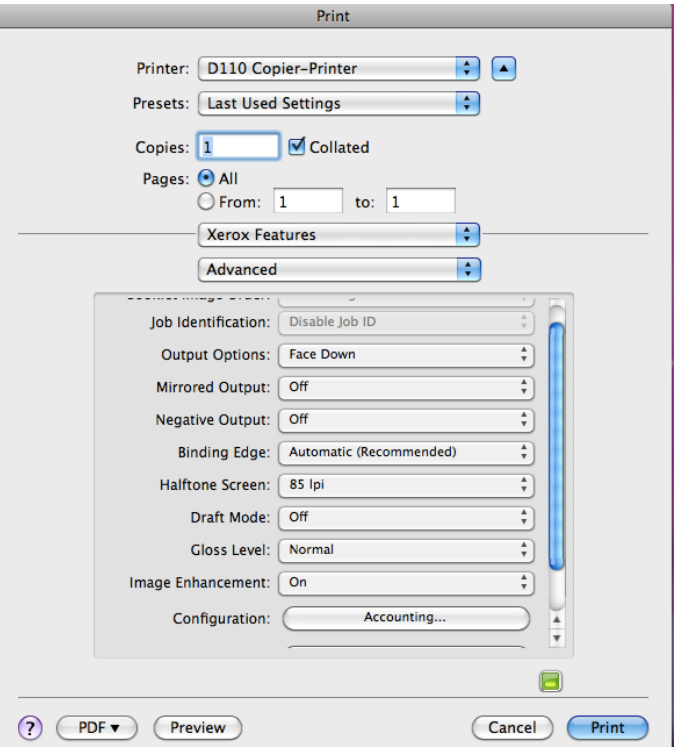

\* Click on "Accounting",

- a) Use the first dropdown to choose "Xerox Standard Accounting or Auditron"
- b) The "Always Prompt" option is currently required
- c) Input your copy code in "Default User ID" box

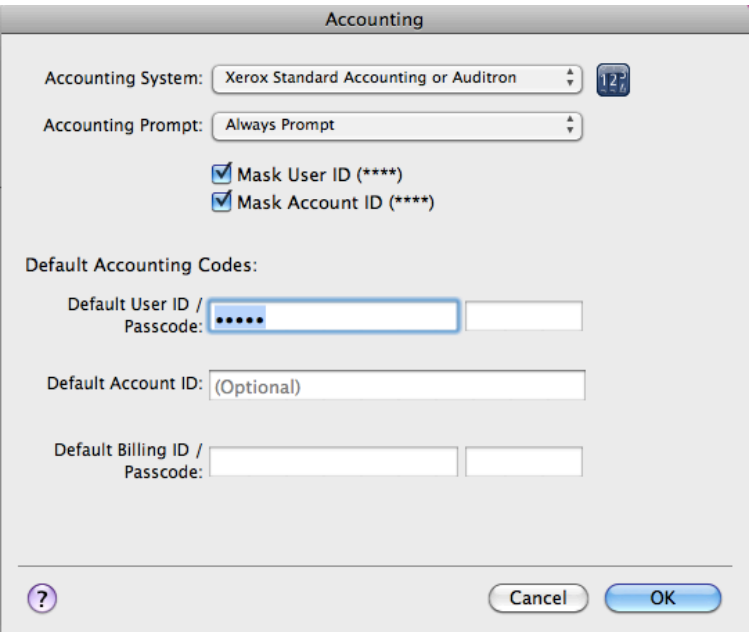

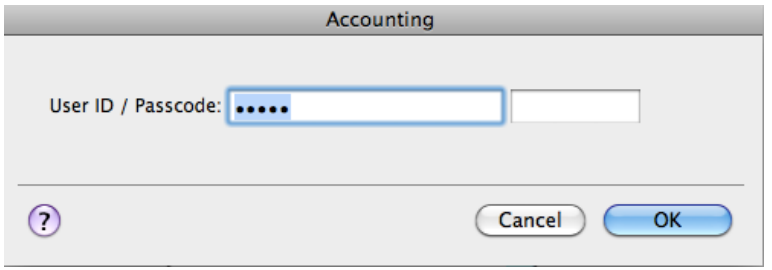

You are ready to print!